# **Webkonferenz-Server der HNEE**

# **für Online-Lehre**

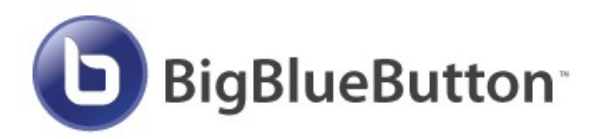

Zur Zeit haben wir 2 Server mit Aufnahme- und Livestream-Funktion:

- • [https://bbb1.hnee.de/b](https://bbb2.hnee.de/b)
- •<https://bbb2.hnee.de/b>

Welche Möglichkeiten bietet diese Open-Source-Software für die Online-Lehre?

- Jeder keine eigene virtuelle Räume mit festen URL's erzeugen
- Jedes Endgerät funktioniert (Zugang über Webbrowser)
- Anmeldung mit Windows-Anmeldenamen (LDAP-Server)
- Aufzeichnungen einfach möglich
- Chatfunktion
- Schnelle Umfragen
- Freigabe von Desktops oder Fenstern
- Hochladen von PDFs oder anderen Officedokumenten (auch Powerpoints)
- Webcam und Mikrofon wahlweise nutzbar
- Multi-User Whiteboard
- Moderator kann jeden Teilnehmer zum Präsentator machen

## **Starten als Dozent**

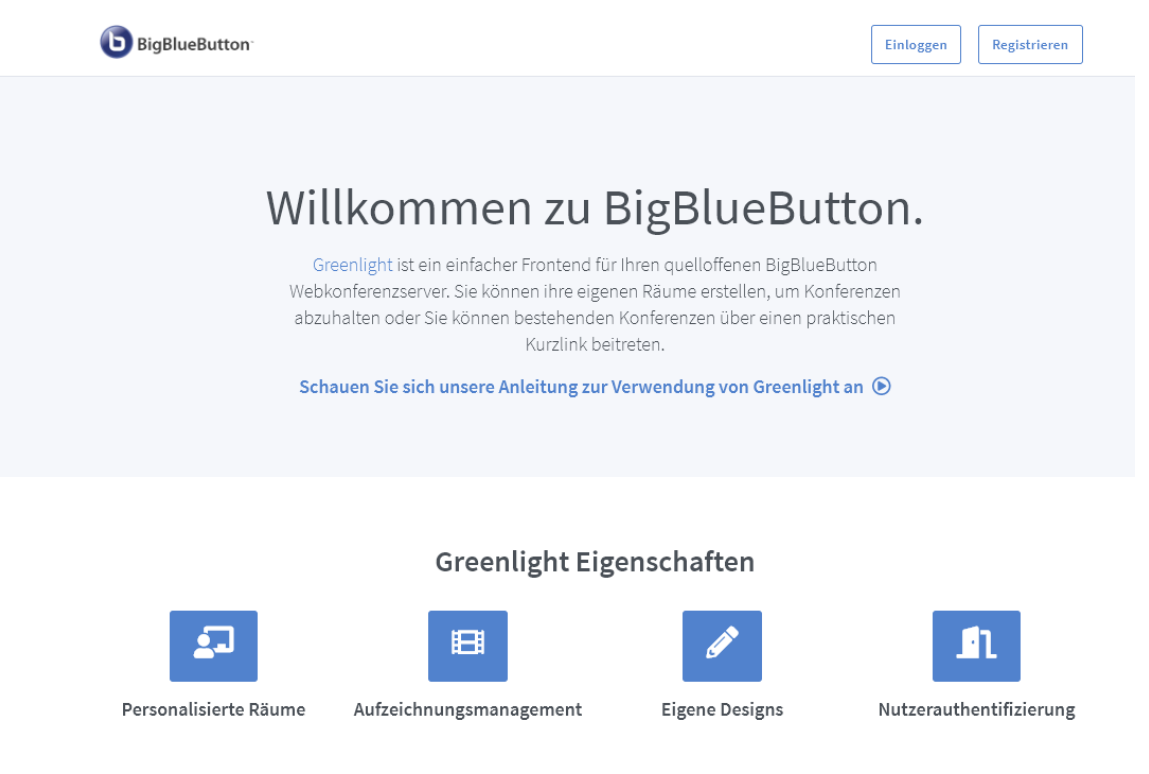

Klicken Sie auf Einloggen.

Melden Sie sich mit den üblichen HNE-Anmeldedaten an.

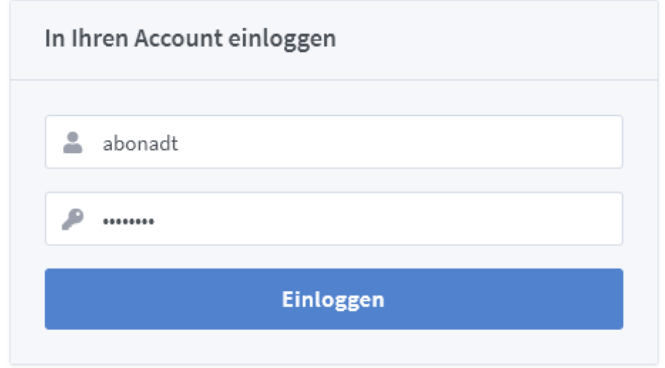

Es öffnet sich der Startraum. Die URL, die unter "Teilnehmer einladen" steht, können Sie an die Studierenden per Email senden. Diese ändert sich nicht mehr.

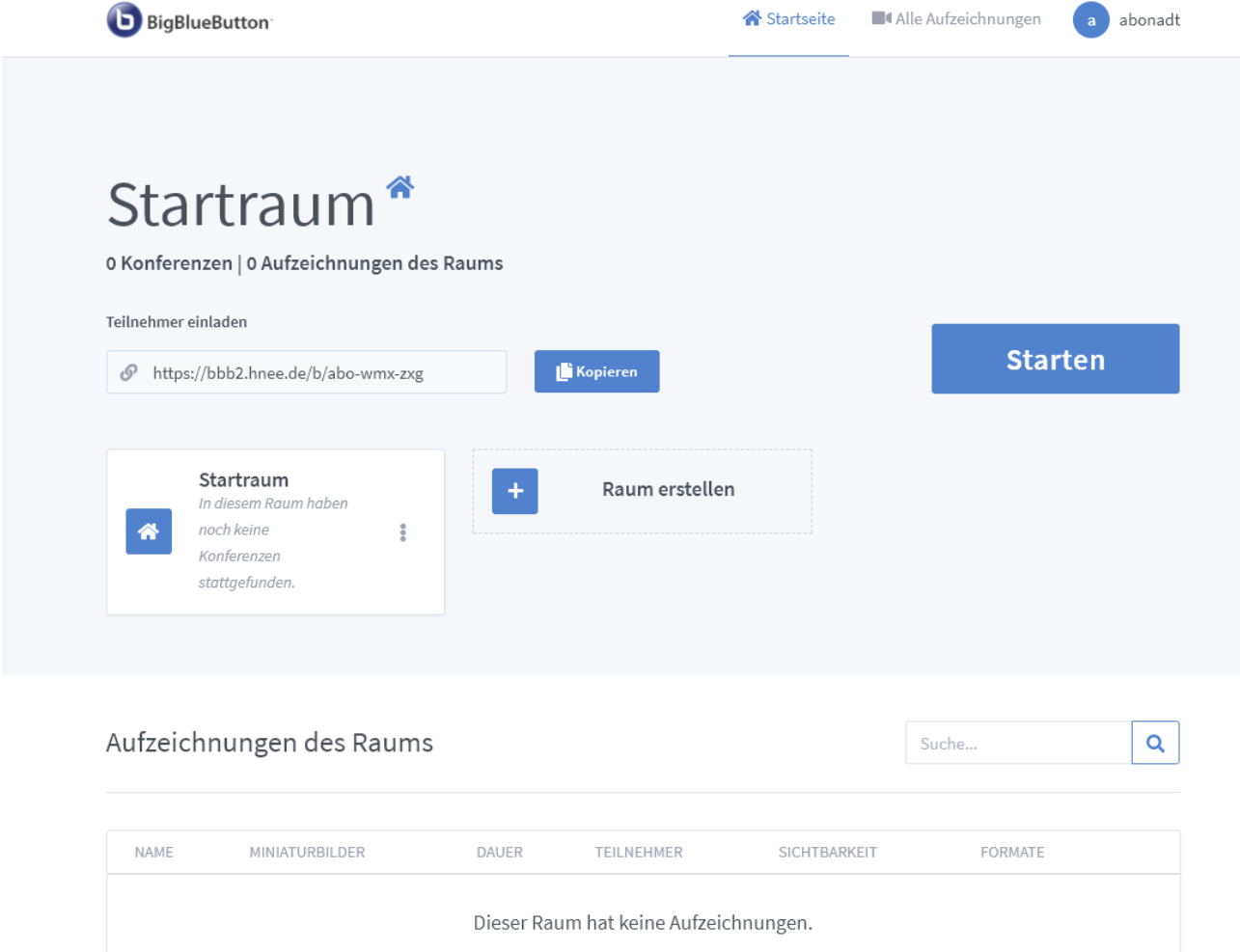

Schließen Sie idealerweise ein Headset an den PC/Laptop an. Im ITSZ liegen USB-Headsets bereit. Vereinbaren Sie per [support@hnee.de](mailto:support@hnee.de) einen Termin zur Abholung.

Klicken Sie auf "Starten" und treten Sie "Mit Mikrofon" bei (geben Sie das Mikrofon frei).

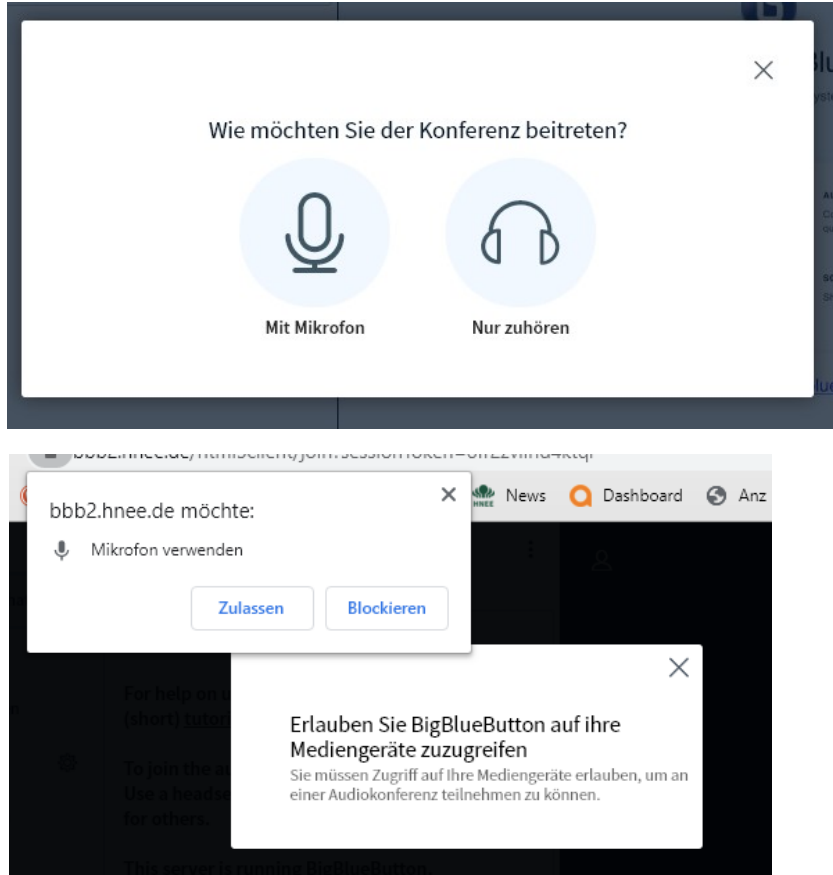

Mit dem folgenden Echotest können Sie Ihr Mikrofon testen (bitte Geduld haben).

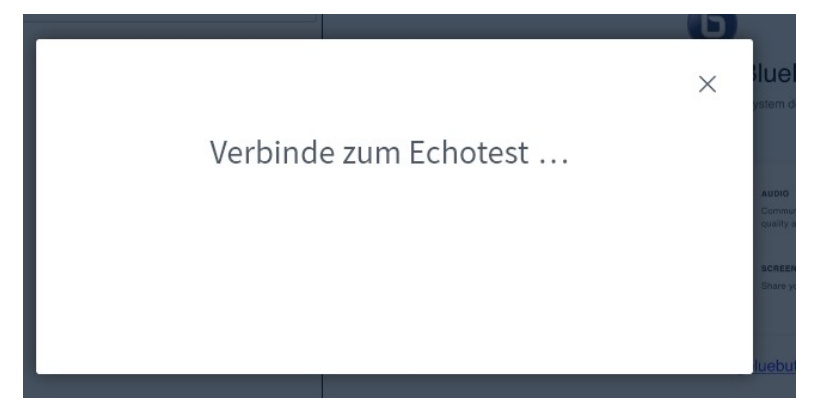

Schließlich erscheint die Konferenzoberfläche. Sie sind jetzt Moderator und haben die volle Kontrolle über hereinkommende Teilnehmer (Stummschalten, für Präsentation freischalten).

Über das Plus-Zeichen laden Sie jetzt Ihre Päsentation z.B. in Form einer PDF-Datei oder einer Powerpoint-Datei hoch (diese wird in PDF umgewandelt, wodurch Animationen verlorengehen!).

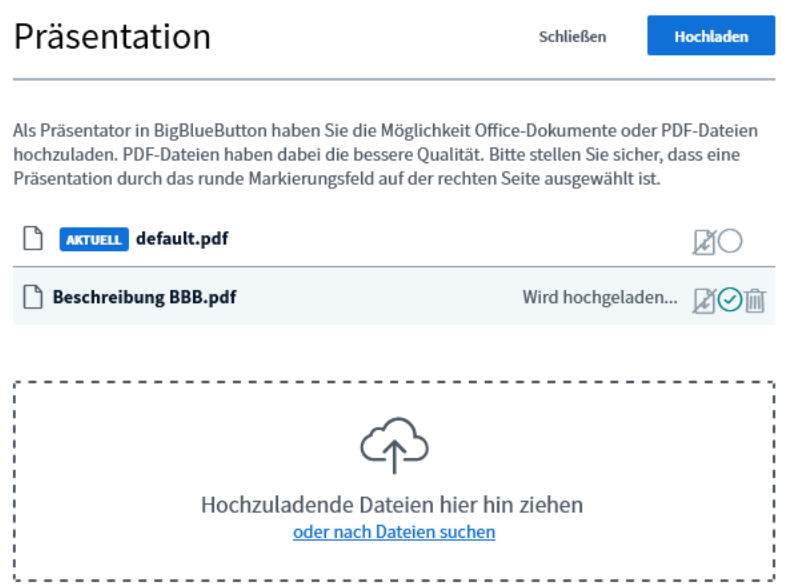

Nachdem Sie Ihre Präsentation ausgewählt bzw. per Drag'n'Drop in das Feld gelegt haben, müssen Sie den Knopf "Hochladen" drücken (oben rechts).

Sie können mehrere Dokumente hochladen und später zwischen ihnen wechseln.

Über den Kamera-Knopf (2. von rechts unten) können Sie zusätzlich Ihr Kamerabild einblenden. Wir hatten mit manchen Firefox-Installationen Schwierigkeiten. Benutzen Sie lieber Chrome dafür.

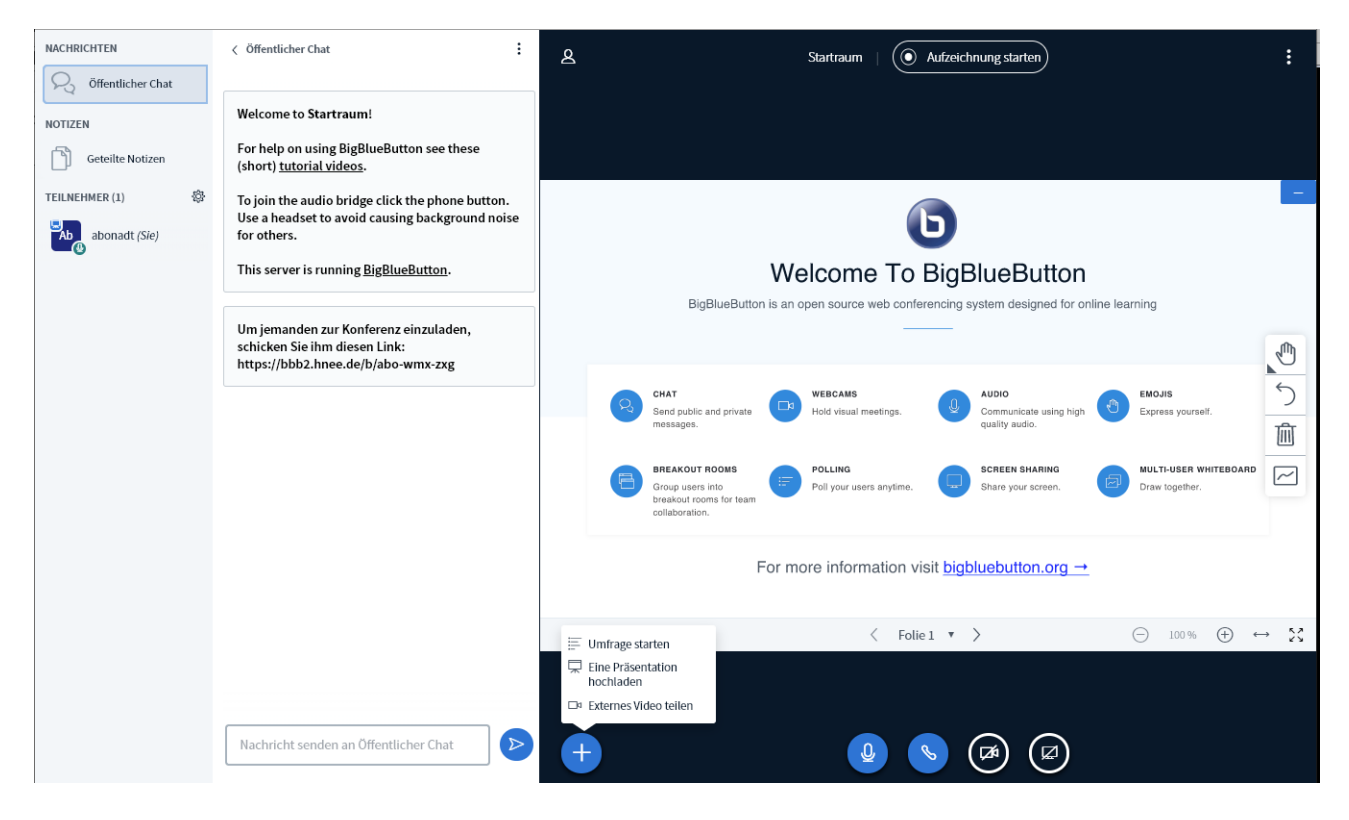

Firefox/Logitech-Problem: Deinstallieren Sie eine eventuell von Windows 10 installierte App "Logi Capture" und starten den PC neu, wenn Sie hier Probleme mit dem Kamerabild haben.

Zur Fehlersuche sind auch diese beiden Webseiten zu empfehlen:

- •<https://webrtchacks.github.io/WebRTC-Camera-Resolution/>
- •<https://test.webrtc.org/>

### Über den rechten Knopf können Sie Teile Ihres Bildschirms freigeben:

### Bildschirm teilen

bbb2.hnee.de möchte den Inhalt Ihres Bildschirms teilen. Wählen Sie aus, was geteilt werden soll.

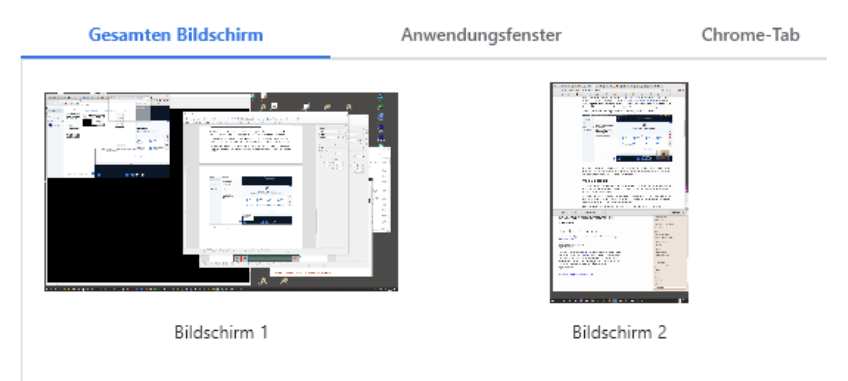

#### Bildschirm teilen

bbb2.hnee.de möchte den Inhalt Ihres Bildschirms teilen. Wählen Sie aus, was geteilt werden soll.

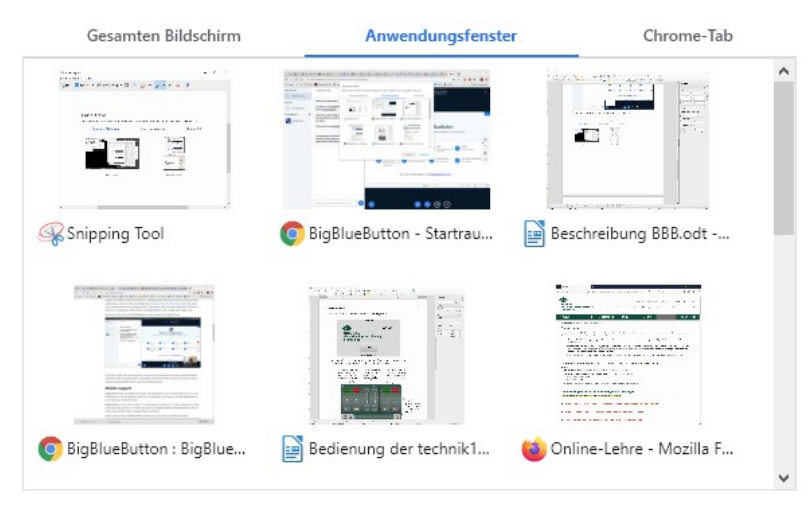

Mit einem Klick auf das Teilnehmersymbol können Sie jemanden stummschalten oder zum Präsentator machen.

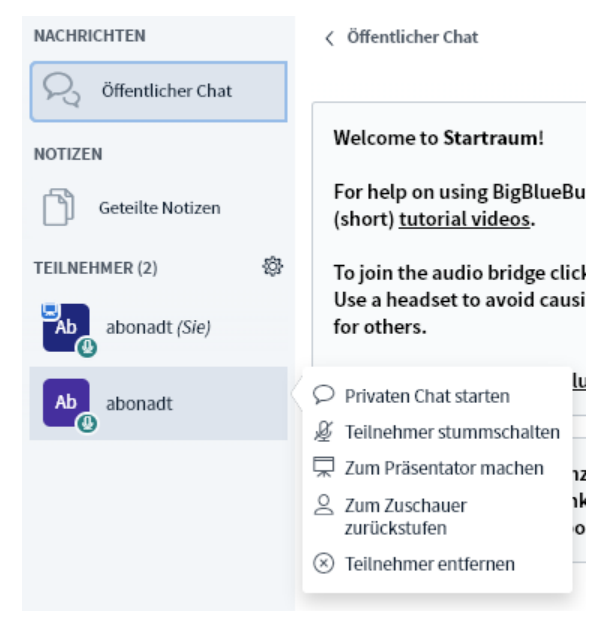

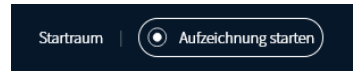

Über "Aufzeichnung starten" können Sie die komplette Sitzung aufzeichnen. Die Aufzeichnung kann zwischendurch pausiert werden.

Wenn Sie die Konferenz beenden (über die 3 Punkte oben rechts), wird auch die Aufzeichnung beendet und erscheint danach einige Minuten später auf der Startseite des virtuellen Raumes:

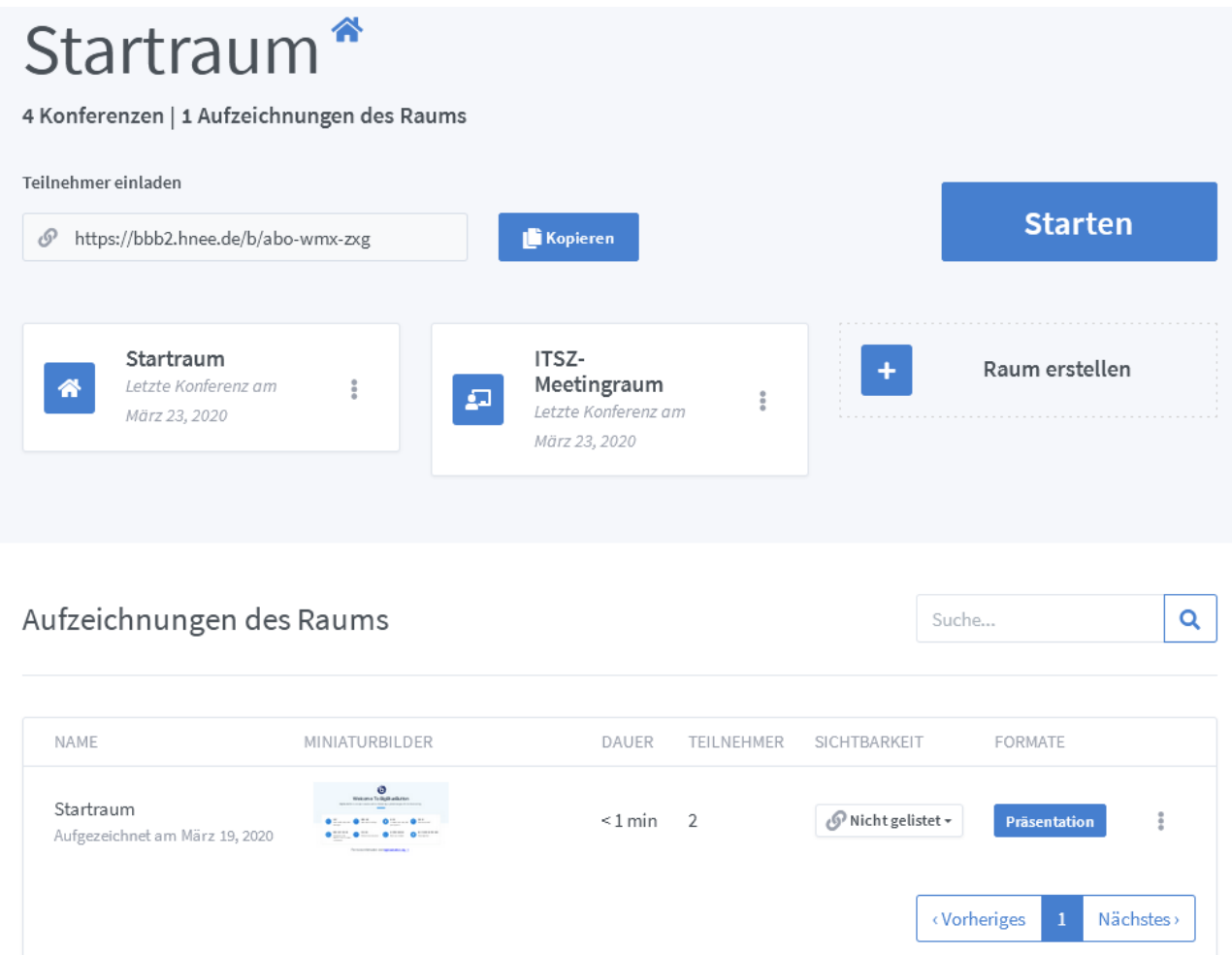

Die Aufzeichnungen liegen auf dem jeweiligen Webkonferenzserver (Kapazität z.Z. > 1000h) und werden für Teilnehmer erst verfügbar, wenn Sie die Sichtbarkeit auf "öffentlich" setzen.

Abschließende Hinweise:

- Sie können sich problemlos mehrfach anmelden und einer Konferenz beitreten
- Sie können Webkonferenzen auch von einem Tablet starten (z.B. iPad) und mit einem Eingabestift Passagen der Präsentation hervorheben
- laut Dokumentation können über 150 Teilnehmer gleichzeigig auf einem Server arbeiten. Momentan können sie allerdings nicht sehen, wie hoch die Auslastung bereits ist